# Tips & Tricks for Authors using Microsoft Word – **PC version**

These instructions have been collated using **Microsoft Word 2013**. They should work in previous versions of Microsoft (2007 and 2010) and future version 2016 but may have some slight differences.

# Plotting:

Use heading styles for chapters to keep track of timelines, scene descriptions as you begin to plot. *Note: Heading styles are required if you are going to use Outline view or the Navigation Pane.*

## Set a Style

- 1. Type your heading eg; Chapter 1
- 2. Highlight the heading and select the Style **Heading 1** from the **Styles** area on the **Home** tab

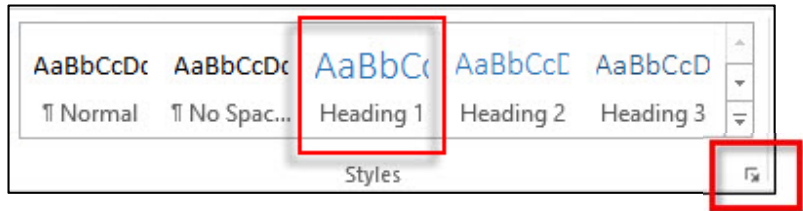

- 3. Do the same for all your Chapter headings so they are all set to Heading 1 style
- 4. If you use lower level scene headings set these to style Heading 2 or 3

## Modify a Style

How to modify styles to suit your font, size etc

- 1. Select the little arrow in the bottom right corner of the Styles toolbar (as highlighted above). This opens the **Styles Pane** on the right of screen.
- 2. Next to the style you wish to Modify eg: Heading 1, select the dropdown arrow and choose **Modify**
- 3. The Modify dialog box opens and you can now change font size, style etc to suit your Heading style required.

## Outline View

This is a great tool for you to begin plotting your story. You can begin by adding your scene names or chapter headings.

1. Go to the View tab and select **Outline**

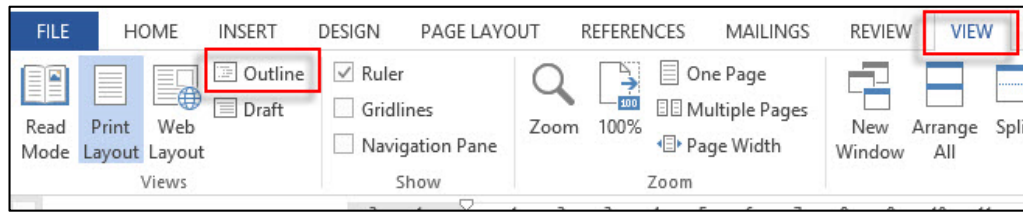

2. Increase and decrease the Level for Chapters and scene headings. (eg: Level 1 = Heading 1 style)

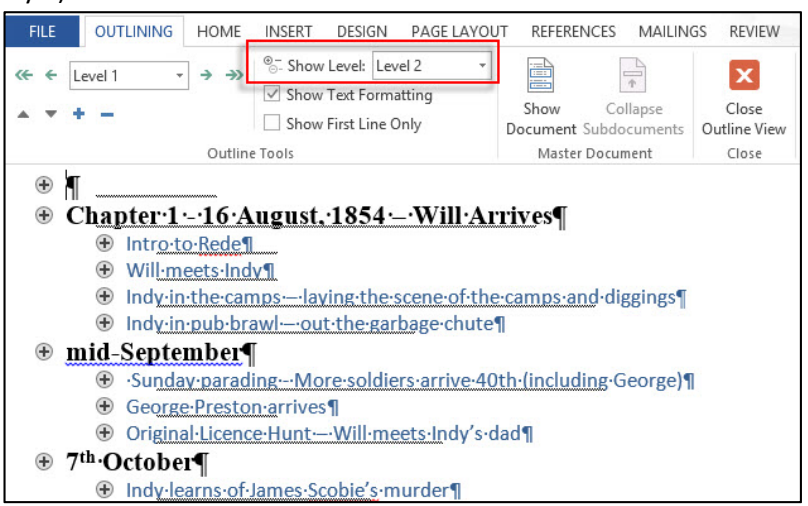

You can:

- promote or demote scenes and expand and decrease what you see on the Outline page by double clicking the  $+$  (plus) and  $-$  (minus) icon
- move whole scenes easily by using the up and down arrow (it takes the whole text with it)

Click **Close Outline View** to return to the normal document.

### Navigation Pane

To view the Headings you have set for chapters and scenes and "navigate" to them quickly as you write:

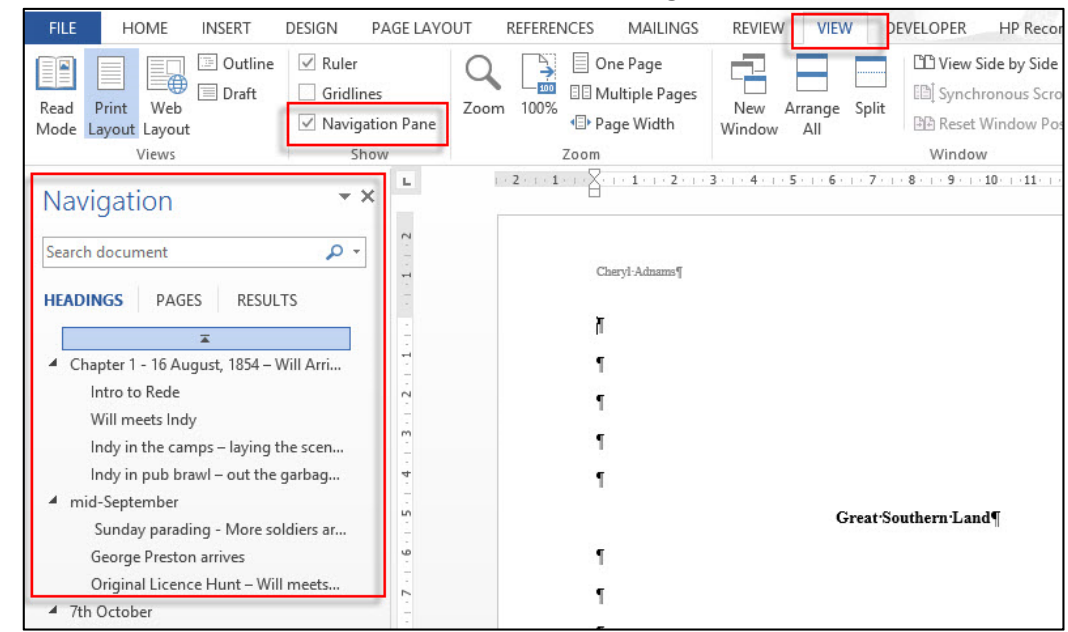

1. Select the **View** tab and tick the box to show the **Navigation Pane**:

TIP: When you click and drag a heading in the Navigation pane, it moves the entire scene up and *down in you rmanuscript.*

## Word Count

How to add the word count as a Field to your front page.

- 1. Put your cursor on the page where you want the number of words to show (eg: your front title page)
- 2. Select **Insert** tab > **Quick Parts** > **Field** > Select Category of **Document Information** the choose **NumWords** and click **OK**

The word count will be inserted.

**TIP:** You can right click at any time and choose **Update Field** to update the count as you type more words.

# Editing Tips

## Using highlighting

For text you want to research or sections that need work. (*Tip: You can use Find to locate Highlighted portions of your document)*

- 1. Select the word or paragraph you wish to highlight
- 2. On the **Home** tab, select the **highlighter button** in the **Font** group
- 3. Choose a colour. The word is now highlighted

*Tip: Highlighting can also help to sort out "point of view" or head hopping issues in a chapter. Use one colour for him and another for her!*

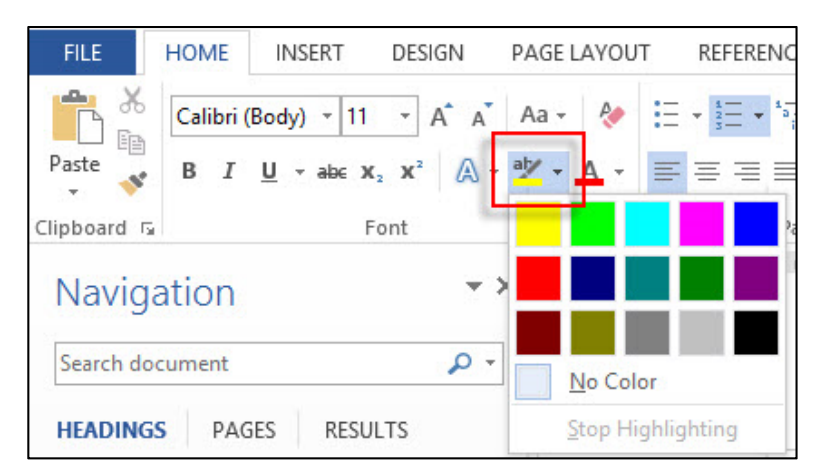

## Hidden Text

Use hidden text to make notes that you don't want included in your word count. (Be aware: Hidden text will not print)  $\sqrt{2\pi m n^2 + n^2}$ 

- 1. Select all the text you wish to hide.
- 2. Click the **down arrow** on the **Font** group to open the Font dialog box.
- 3. Tick the **Hidden** checkbox. Hidden text shows up on screen with dots underneath the words that are hidden. (To unhide, select the same text and then untick the box)

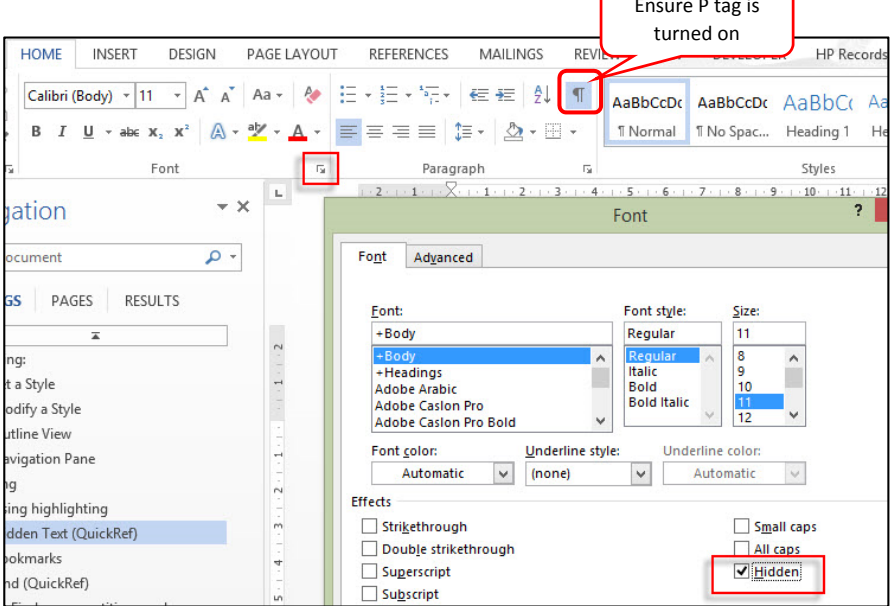

## Find Function

#### Find your repetitive words

#### 1. On the **Home** tab select **Find**

Navigation

smiled

59 results **HEADINGS** PAGES

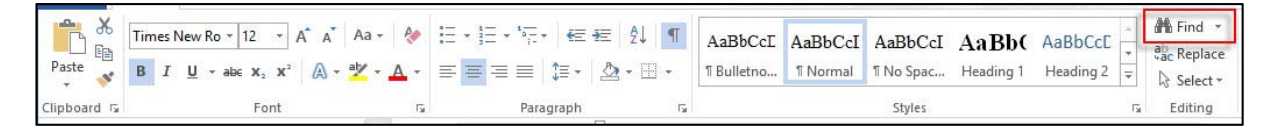

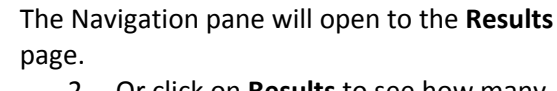

- 2. Or click on **Results** to see how many times you have used that word and **Headings** to see in which chapters it appears.
- 3. Use the up and down arrows provided to move to the next instance of the word

TIP: Use Right mouse click and select **Synonyms** to find another appropriate word.

#### Find and replace

Be careful not to do a **Find and Replace ALL**. It is safer to replace words one by one.

 $\overline{\mathbf{x}}$  $\overline{a}$ 

**RESULTS** 

#### Advanced Find

Find

1. Select the dropdown arrow next to the

- Chapter 1 - 16 August, 1854 - Will Arri...

Indy in the camps - laying the scen... Indy in pub brawl - out the garbag...

Intro to Rede Will meets Indy

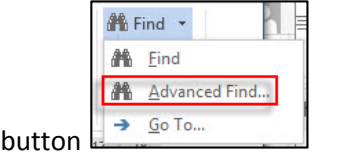

TIPS: Use the **More** button to view more options such as **Match case** and **Find whole words only**

### Find Format

- Highlight
- Font > hidden text

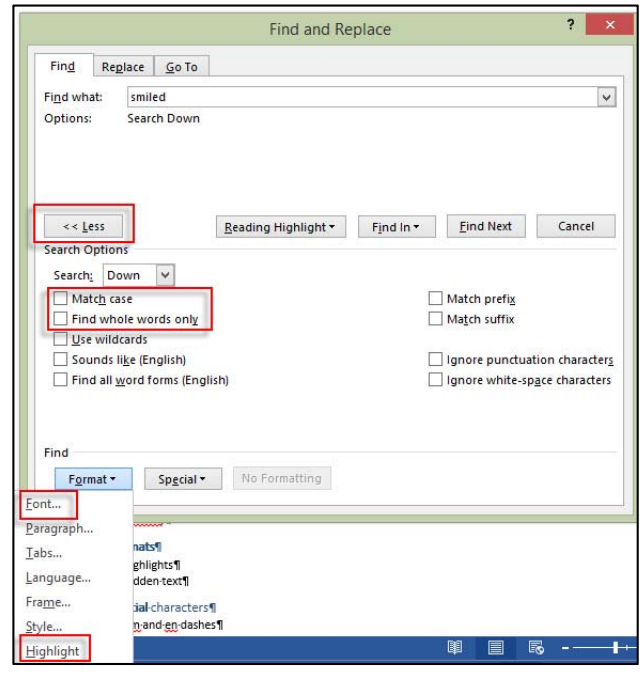

### Other Tips

- Double click to select a whole word, triple click to select an entire sentence or paragraph.
- Ctrl + A to select whole document.
- $\bullet$  Ctrl + G Go to (to go to a Page, Bookmark)
- Ctrl + HOME to go to top of document or Ctrl + End to go to the end of the document
- $\bullet$  Ctrl + S SAVE